THE DENTAL SOLUTIONS COMPANY™

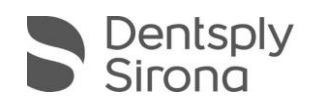

## CEREC SW 4.5.2 Grafikkartentreiber

Um eine optimale Funktionalität Ihrer CEREC SW 4.5.2 sicherzustellen, ist die Nutzung des richtigen Grafikkartentreibers notwendig. Dabei ist es wichtig, dass Sie nicht den aktuellsten Treiber Ihres Grafikkartenherstellers installieren, sondern manuell den vorgegebenen Treiber von [my.cerec.com.](http://my.cerec.com/de-de/cerec-sw.html) Dieser unterscheidet sich für NVIDIA- und AMD-Systeme. Den passenden Treiber können Sie daher wie nachfolgend erklärt auswählen:

- **1.** Starten Sie Ihre CEREC SW 4.5.2.
- **2.** Falls Sie beim Start der CEREC SW 4.5.2 folgende Meldung erhalten müssen Sie Ihren Grafikkartentreiber aktualisieren, ansonsten ist dies trotzdem zu empfehlen.

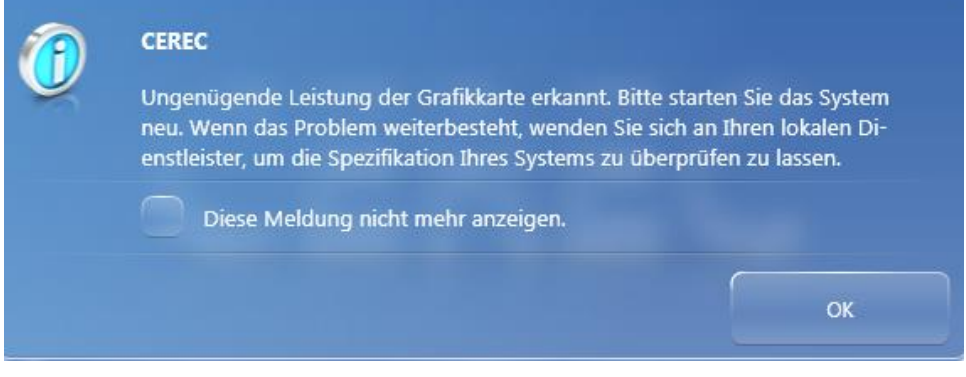

- **3.** Klicken Sie auf "OK".
- **4.** Klicken Sie im Startbildschirm auf das **CEREC Logo** rechts oben und erweitern Sie den Anzeigebereich indem Sie am Pfeil am rechten Rand ziehen.

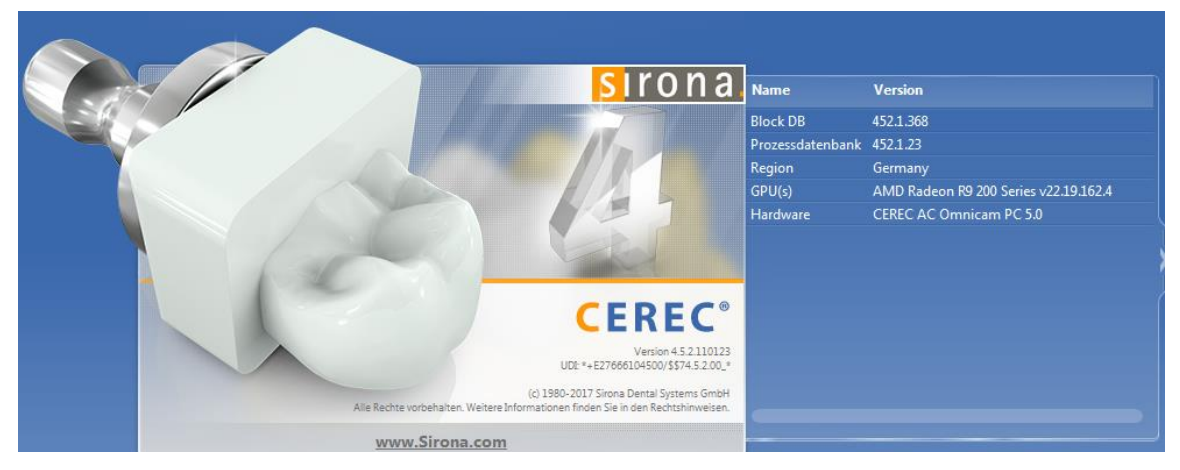

- 5. Im Feld "GPU(s)": Können Sie Ihre Grafikkarte erkennen, sowie die Treiberversionsnummer:
	- a. Falls Sie eine **NVIDIA** Grafikkarte besitzen, muss die Zeile "GPU(s)" mit
		- **"v23.21.13.8813"** enden.
	- b. Falls Sie eine AMD Grafikkarte besitzen, muss die Zeile "GPU(s)" mit "v22.19.162.4" enden.
- **6.** Falls dies nicht zutrifft, laden Sie bitte **den zu Ihrem Grafikkartenhersteller passenden Treiber** von [my.cerec.com/de-de/cerec-sw.html](http://my.cerec.com/de-de/cerec-sw.html) aus der **Kategorie Grafikkarte** herunter.
- **7.** Starten Sie das heruntergeladene Setup des Treibers und führen Sie die Installation durch.
- **8.** Starten Sie ihre AC neu.
- **9.** Kontaktieren Sie bitte Ihren Servicepartner, falls die Meldung trotz Aktualisierung weiterhin auftritt.